# 航空服务艺术与管理报名缴费操作手册

#### 一、登录系统

打开浏览器, 在地址栏输入网址 https://kc.ynnu.edu.cn, 出现如下 登录界面。默认账号名为你的身份证号,默认密码是你的身份证后 6 位。如果进入系统修改密码后,建议你认真保存密码,以便后续打印 准考证、查分、打印成绩单。

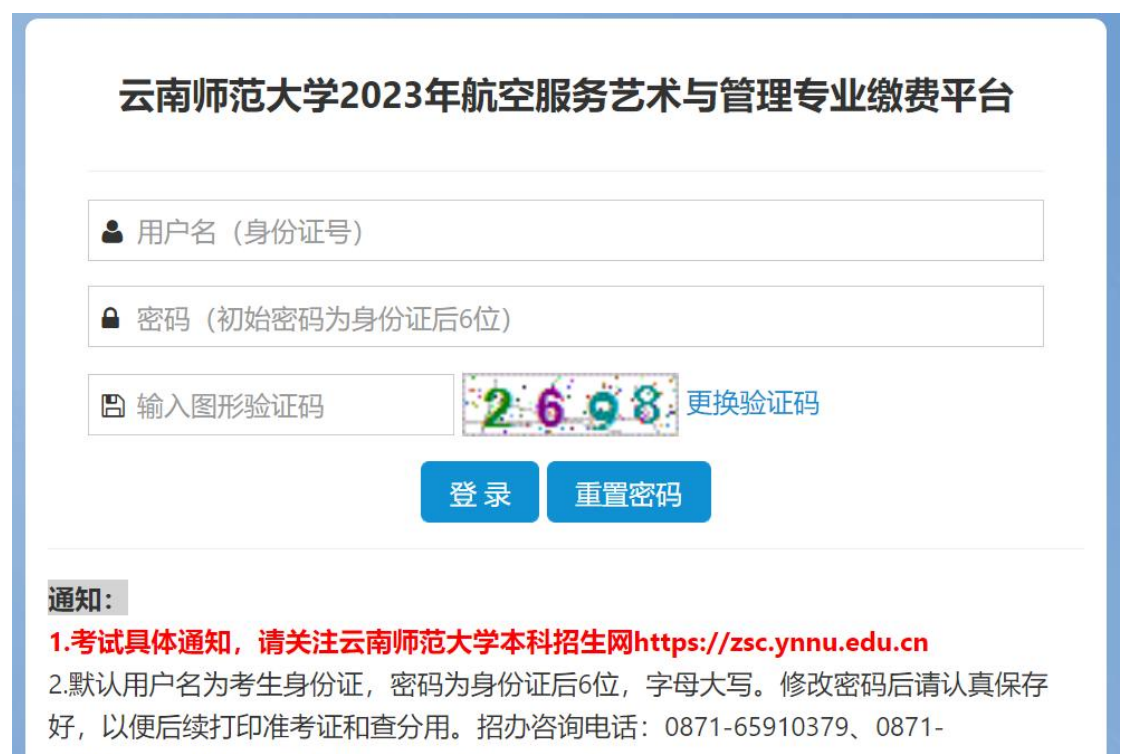

65910188。报名系统技术电话: 0871-65912887。

登录系统前,请大家认真阅读《2023年云南师范大学航空服务 艺术与管理专业校际联考考试说明及考生须知》《2023 航空服务艺 术与管理报名缴费操作手册》和《2023 年云南师范大学航空服务艺 术与管理专业校际联考线上考试考生操作手册》。

## 二、报名缴费

点击左边的"报名缴费"功能,系统进入报名缴费界面。点击"前 往缴费"按钮,进行缴费。

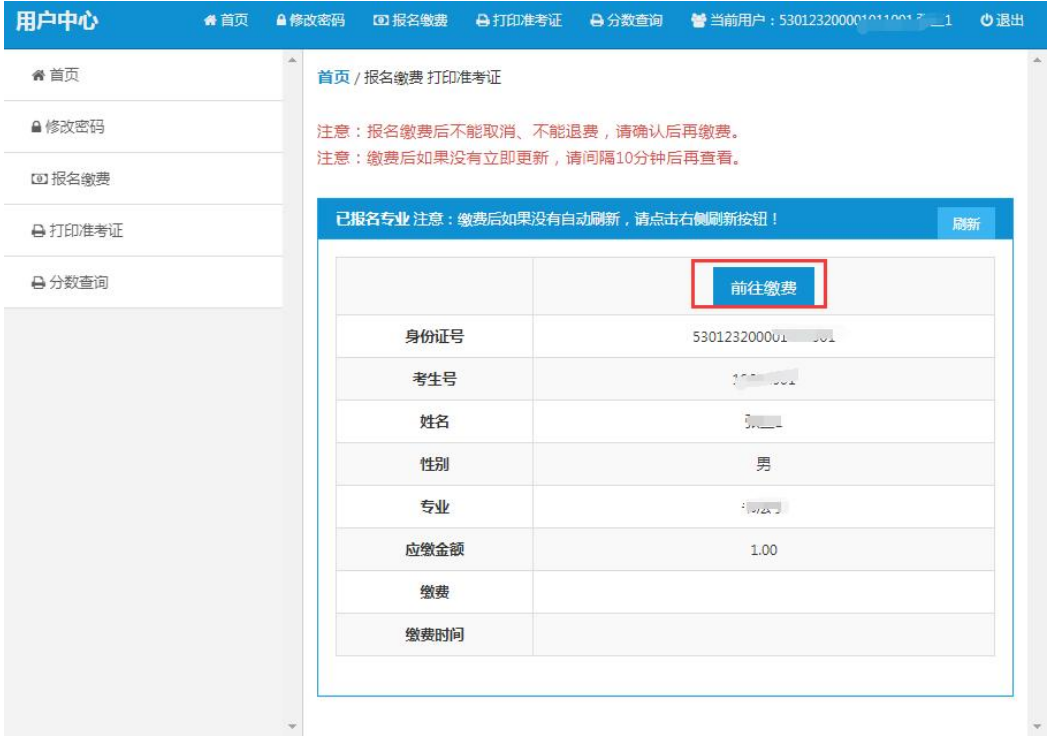

### 再次核对个人信息,确认无误后点击"缴费"。

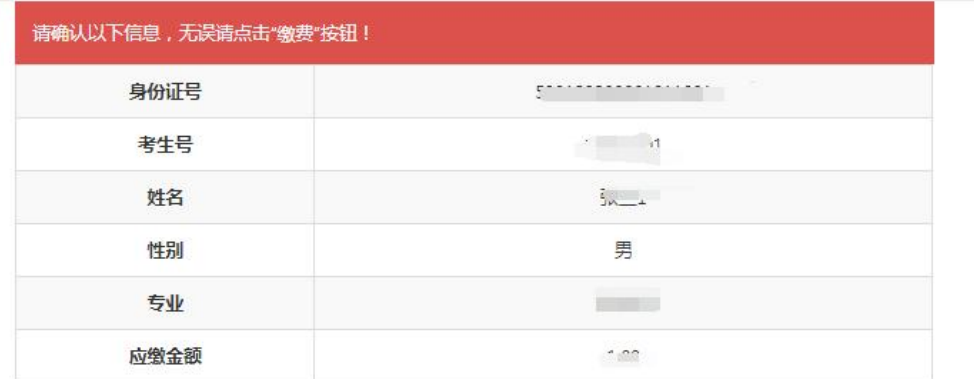

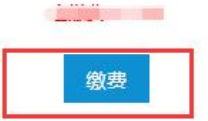

这时,系统跳转到云南师范大学缴费平台,建议选择"微信支付"。 点击"下一步",系统弹出二维码,扫描二维码即可缴费。缴费成功后。 费用到学校账上需要一个过程。如果你确实缴费成功后,系统没有立 即显示,请间隔 **10** 分钟后再查看是否缴费成功。不要重复缴费。系 统不支持退费,缴费成功后概不退费。

请考生按时报名,错过报名,系统不再开放,后果考生自负。

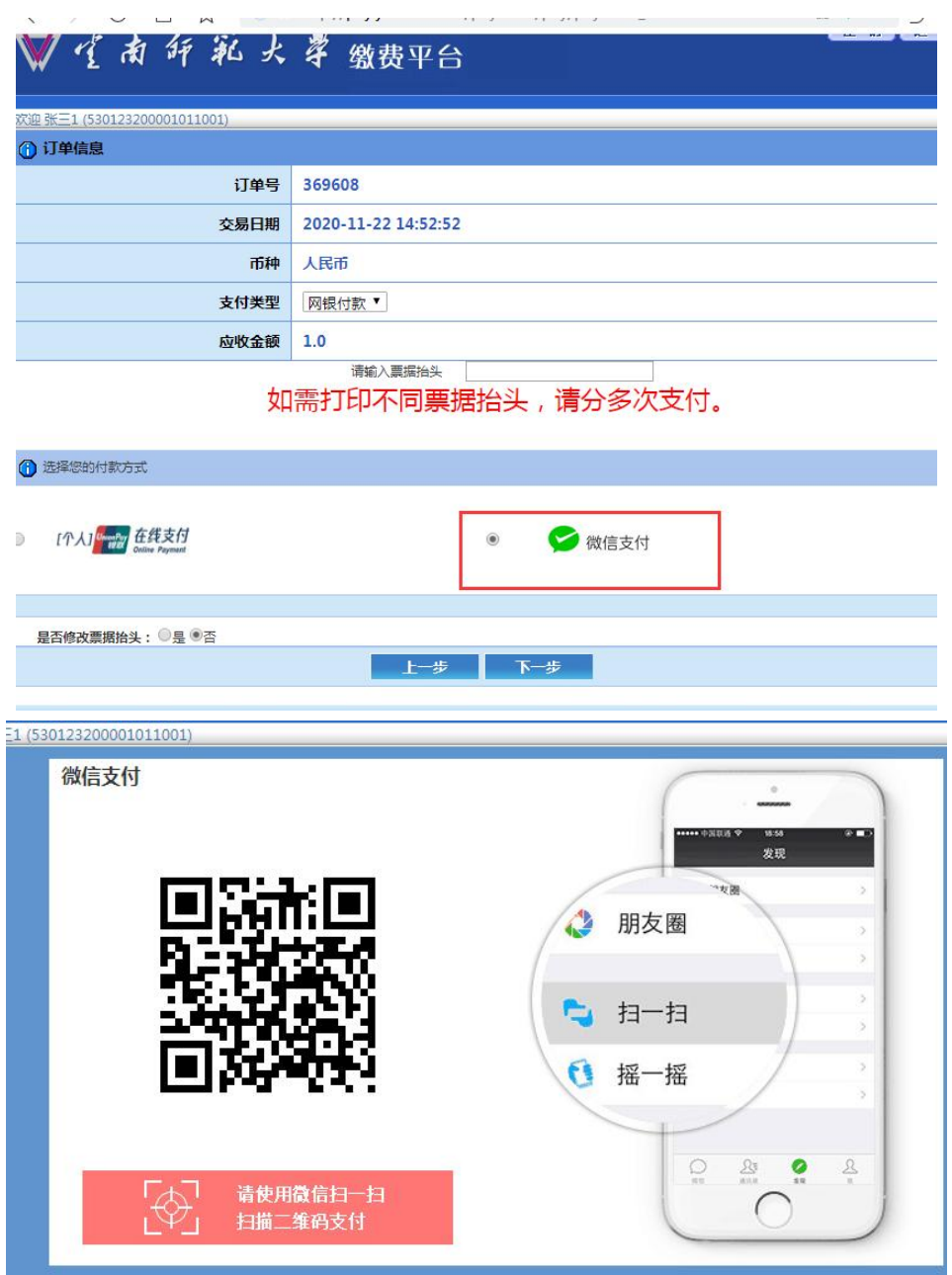

### 三、打印准考证功能

缴费成功后在规定的时间,打印准考证。点击"打印准考证"。

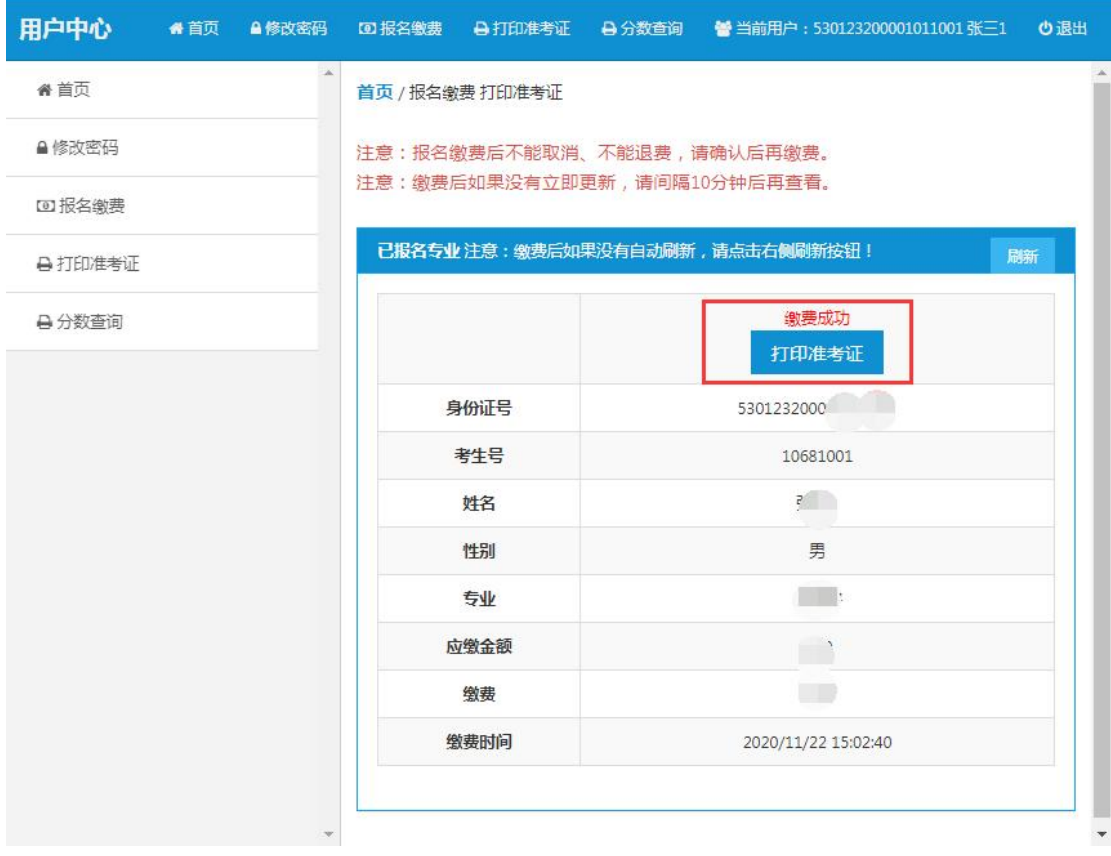